# RV315W VPNルータのユーザ管理

### 目的 Ī

「ユーザー管理」ページは、ユーザーの作成とユーザーのパスワードの変更に使用します。

この記事では、RV315Wルータのユーザ管理機能を使用してユーザを追加する方法について 説明します。

## 該当するデバイス Ī

・ RV315W

#### [Software Version] Ì

•1.01.03

# ユーザ管理の設定

ステップ1:Web構成ユーティリティにログインし、[System Management] > [User Management]を選択します。「ユーザー*管理」ページ*が開きます。

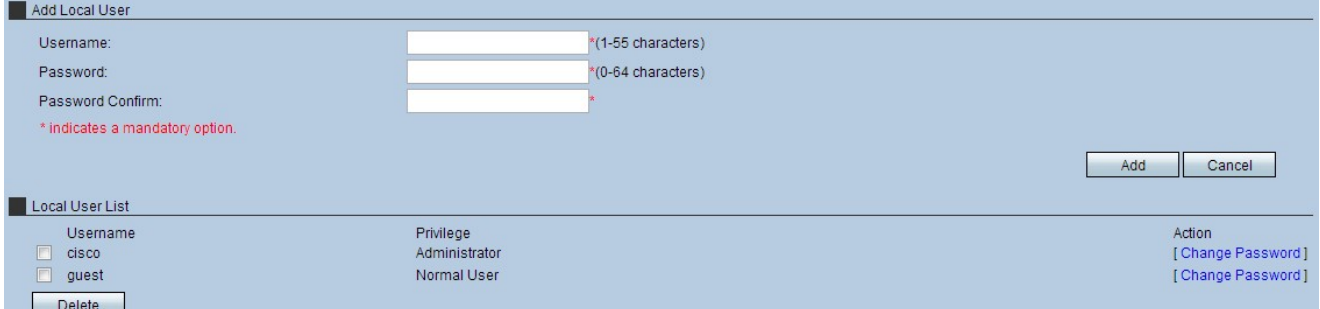

ステップ2:[Username]フィールドにユーザ名を入力します。

ステップ3:[Password]フィールドにユーザのパスワードを入力します。

注:[パスワード]フィールドの右側にあるメーターは、選択したパスワードの強度を表しま す。大文字、小文字、および記号を組み合わせると、最も強力なパスワードの組み合わせが 可能になります。

ステップ4:[Password Confirm]フィールドにパスワードを再入力します。

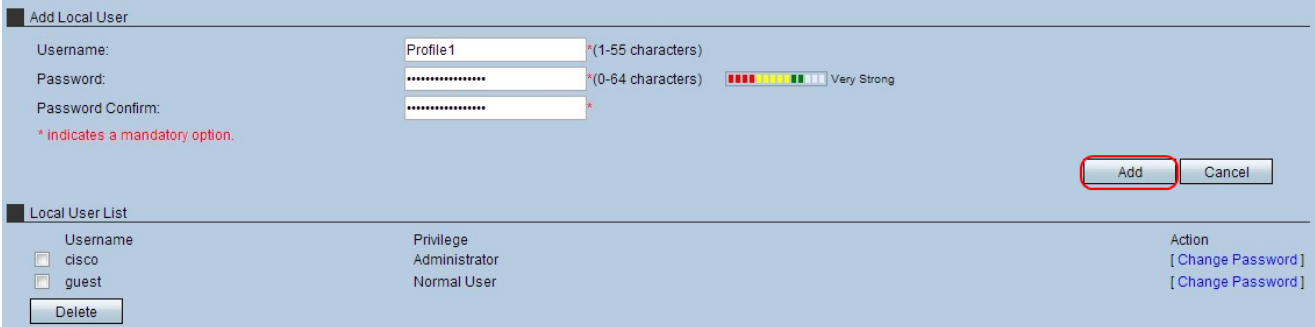

ステップ5:[Add]をクリックして、プロファイルを[Local User List]に配置します。確認ウィ ンドウが表示されます。

ステップ6:[OK]をクリックし、アクションを完了します。

注:[Privilege]フィールドには、各プロファイルに関連付けられたアカウントタイプを指定 します。管理者ユーザタイプはデバイスにフルアクセスでき、デバイスの設定を変更できま す。通常のユーザは、デバイスへのアクセスが制限され、デバイス設定の大部分に対する読 み取り専用権限を持ちます。通常のユーザは引き続きプロファイルにアクセスでき、いつで もアカウントを編集できます。

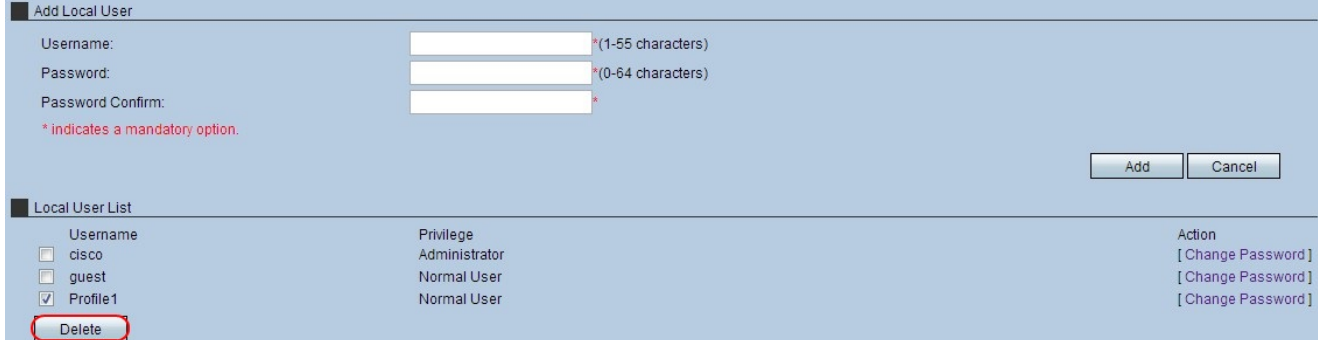

ステップ7:(オプション)ローカルユーザを削除するには、削除するユーザプロファイルの [ローカルユーザリスト(Local User List)]チェックボックスをオンにし、[削除(Delete)]をクリ ックします。確認ウィンドウが表示されます。

ステップ8:[OK]をクリックして、アクションを終了します。

ステップ9:(オプション)ローカルユーザのパスワードを変更するには、変更するユーザプ ロファイルパスワードの[ローカルユーザリスト]チェックボックスをオンにし、[パスワード の変更]をクリックします。[パスワードの変更]ウィンドウが表示されます。

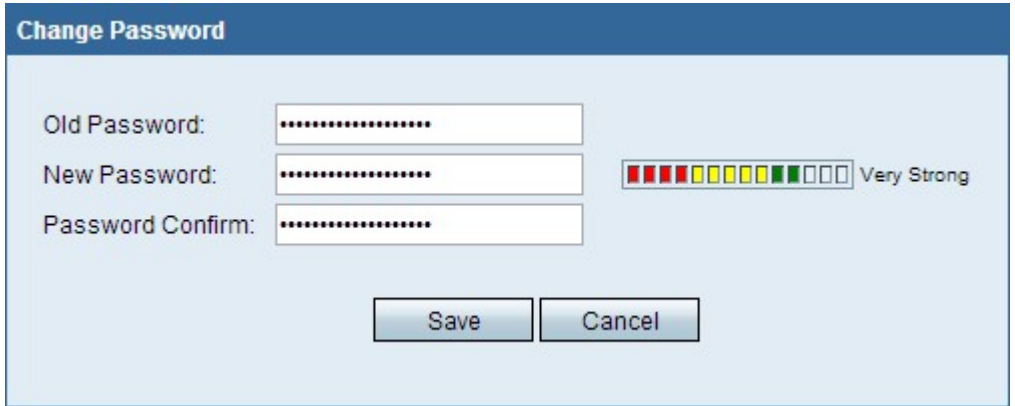

ステップ10:必要に応じてパスワードを編集し、[Save]をクリックします。